# 北洋ビジネスダイレクト 操作ガイド

# **電子証明書取得・更新手順**

# **利用者編**

○ ビジネスダイレクトの操作に関するご照会は、 EB お客さまダイヤル **0120-440-043**(固定電話のみ)までお問い合わせください。 携帯電話からは **0570-057-043** または **050-3662-8676**(※通話料はお客様 ご負担となります)へお問い合わせください。 【受付時間:銀行休業日を除く平日 9:00~18:00】

2023 年 11 月 改訂

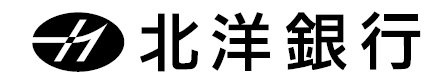

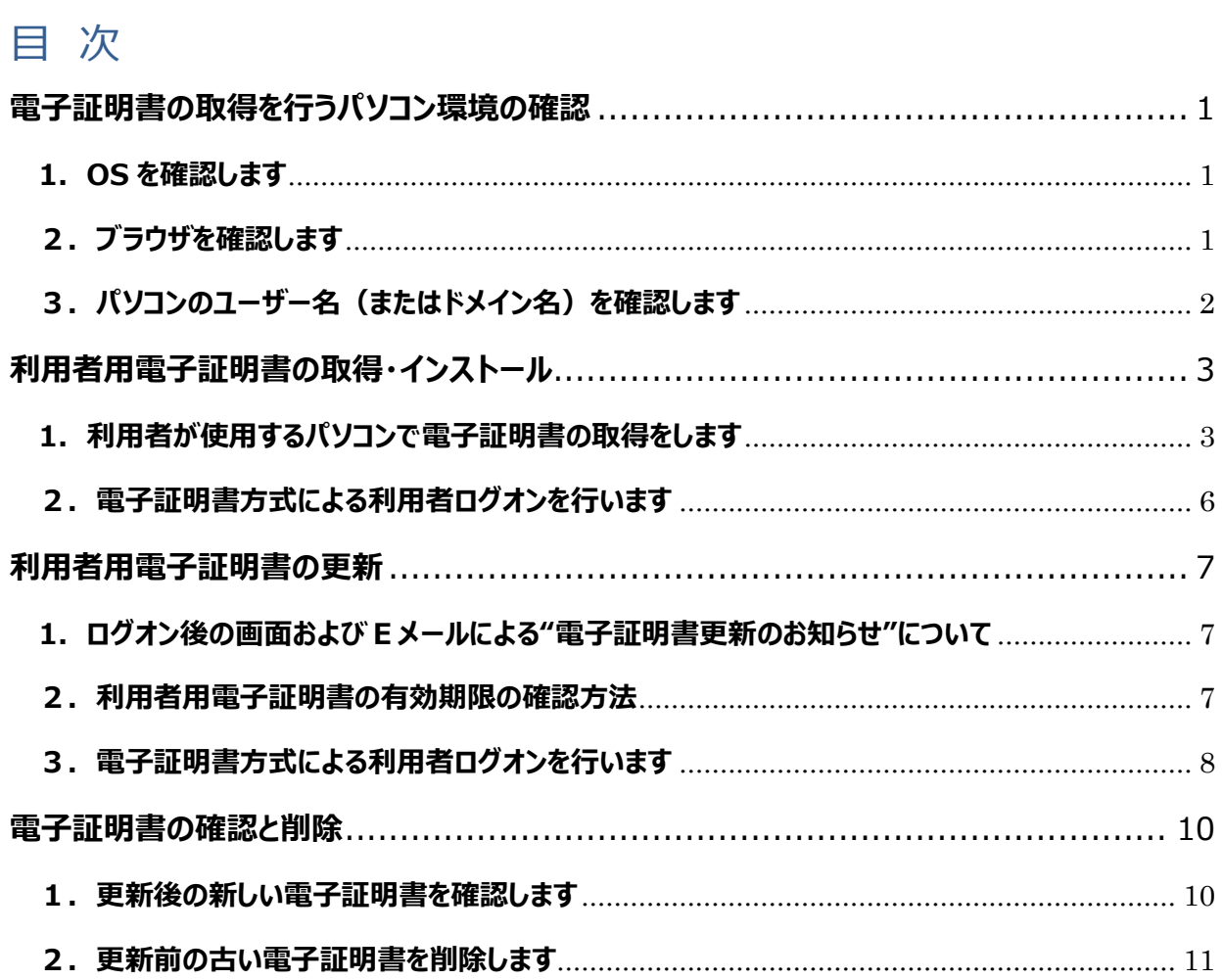

# **電子証明書の取得を行うパソコン環境の確認**

<span id="page-2-0"></span>**電子証明書方式をご利用になるためには、ビジネスダイレクトを利用するパソコンの環境を、 当行が推奨する環境にしていただく必要があります。確認・設定する項目は以下の 3 点です。**

- **(1) 当行所定の OS がインストールされたパソコンか確認します。**
- **(2) ブラウザ(Microsoft Edge または Google Chrome)を確認します。**
- **(3) パソコンのユーザー名(またはドメイン名)を確認します。**

#### <span id="page-2-1"></span>**1.OS を確認します**

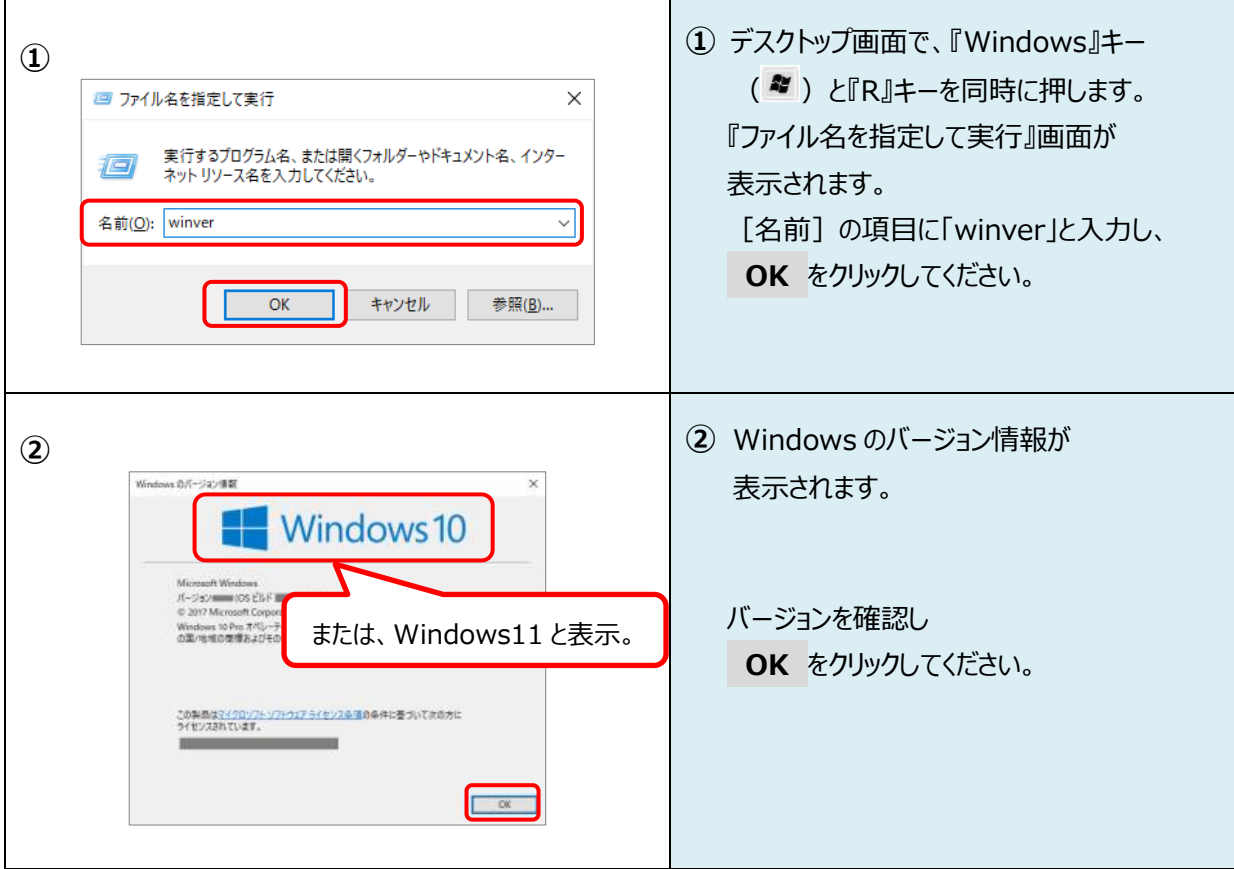

### <span id="page-2-2"></span>**2.ブラウザを確認します**

下記のブラウザいずれかでご利用ください。

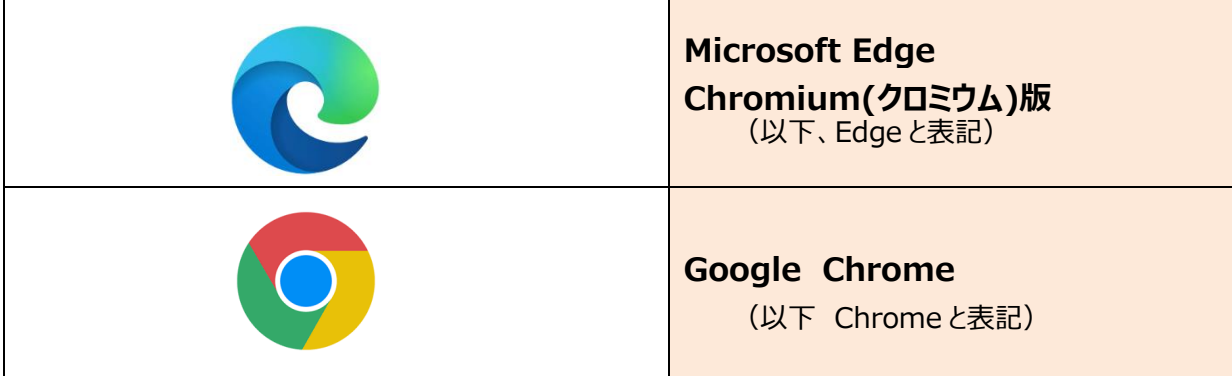

#### 電子証明書取得・更新 利用者編

#### <span id="page-3-0"></span>**3.パソコンのユーザー名(またはドメイン名)を確認します**

電子証明書方式によるログオンをご利用になるには、電子証明書を取得・インストールした時と 同じユーザー名※(またはドメイン名)で Windows を起動する必要があります。

※サインイン画面 (パソコンを起動する際に表示されるパスワード入力画面)に表示される名前が パソコンのユーザー名です。

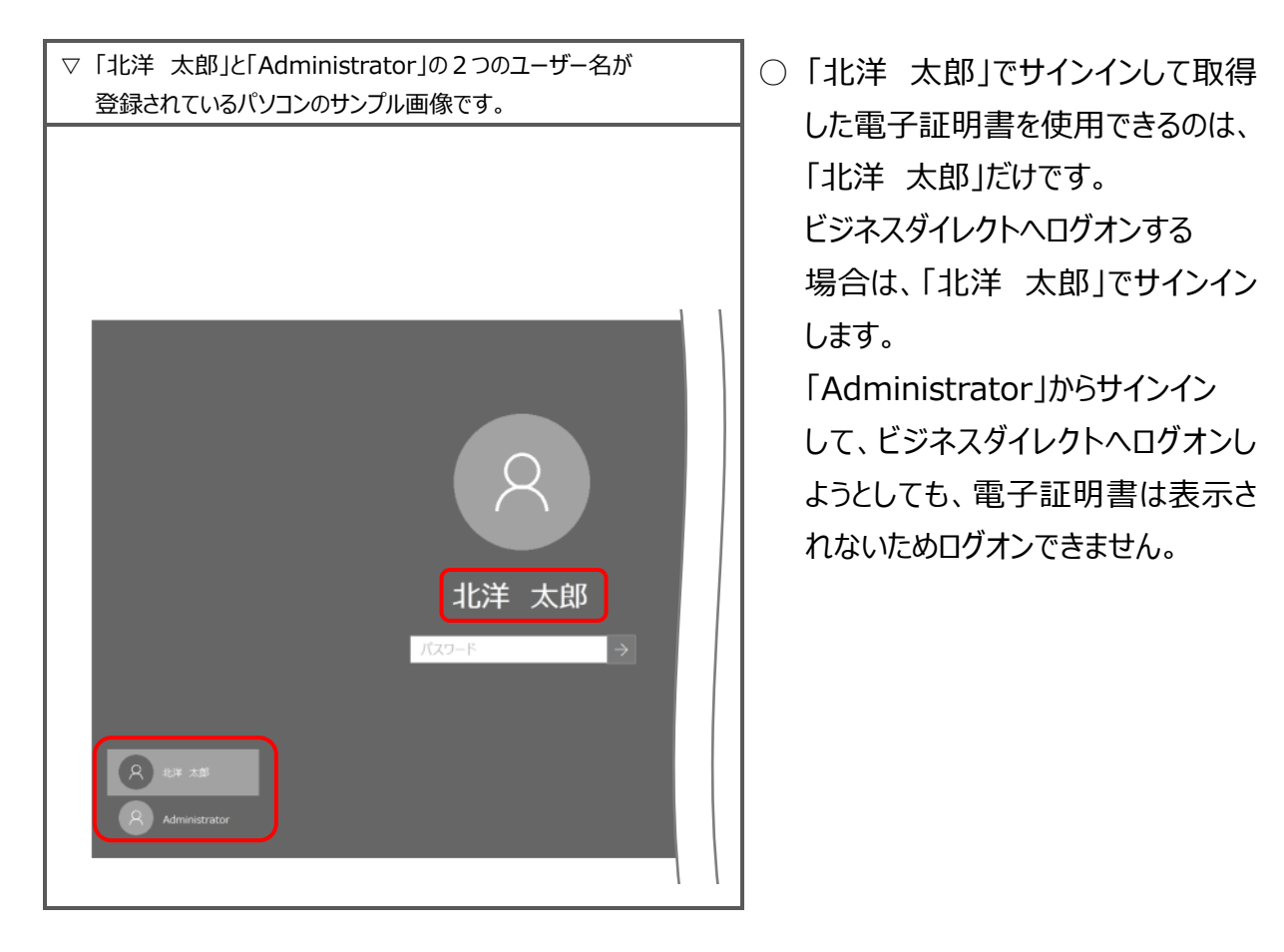

- ドメインを設定している場合、『電子証明書』を取得・インストールしたドメインと同一のドメインから Windows を起動する必要があります。ドメインの設定有無や確認方法については、貴社のネットワーク 管理者へお問い合わせいただくようお願いいたします。
- 社内 LAN 等のネットワーク環境からインターネットに接続している場合は、事前に貴社のネットワーク 管理者へお問い合わせいただき、問題ない事を確認してから、電子証明書の取得・インストールを 行うようお願いいたします。
- 電子証明書を取得・インストールした後に、ユーザー名やネットワークドメインの環境などを変更すると、 電子証明書が使えなくなりログオンができなくなる場合があります。

※利用者ログオンができなくなった場合は、管理者が利用者用電子証明書の失効・再発行を行います。 操作ガイドの【電子証明書再取得 管理者・利用者共通】を参照ください。

# **利用者用電子証明書の取得・インストール**

- **◆◆ ご注意ください ◆◆**
- <span id="page-4-0"></span>■利用者用電子証明書の取得をする前に、管理者画面にて利用者用電子証明書の発行が必須です。 発行を行っていない場合は、**先に利用者用電子証明書の発行**を行ってください。(操作ガイド 【電子証 明書取得・更新手順 管理者編】 を参照ください。)
- ■利用者ログオンを行うユーザー名(またはドメイン名)で Windows を起動していることをご確認ください。
- ■電子証明書の取得・インストール操作には、契約法人 ID や利用者 ID、利用者暗証番号の入力が必要 です。暗証番号等の入力はお間違えないようご注意ください。

#### <span id="page-4-1"></span>**1.利用者が使用するパソコンで電子証明書の取得をします**

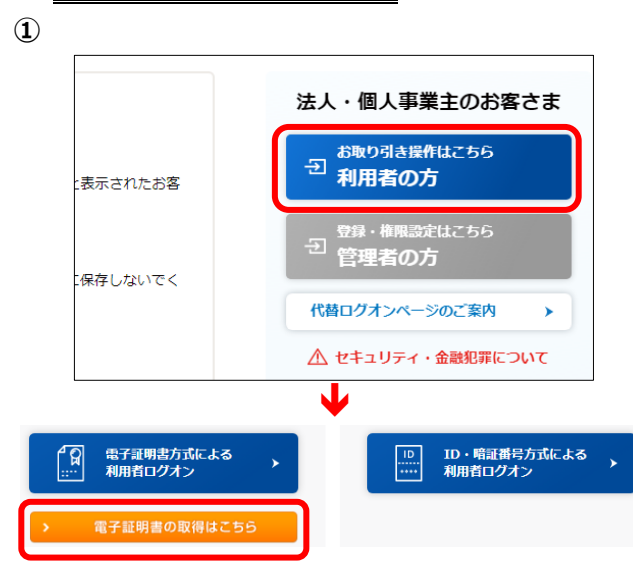

**①** ビジネスダイレクトのトップページにある **利用者の方** をクリックします。 利用者用ログオンの画面が開きますので 画面左下の **電子証明書の取得はこちら** を クリックします。

**②**

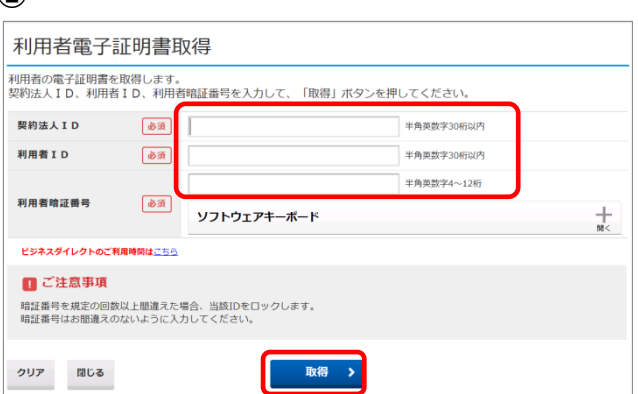

- **② 『**利用者電子証明書取得』が表示されま す。 契約法人ID、利用者ID、利用者暗証番
	- 号を入力し、 **取得** をクリックします。

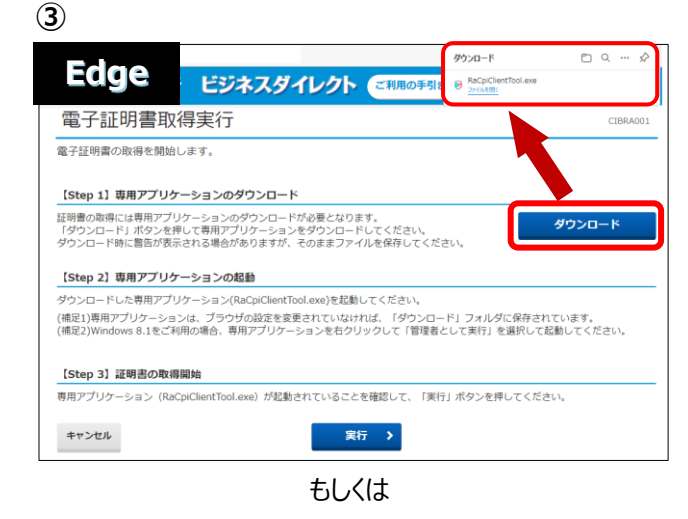

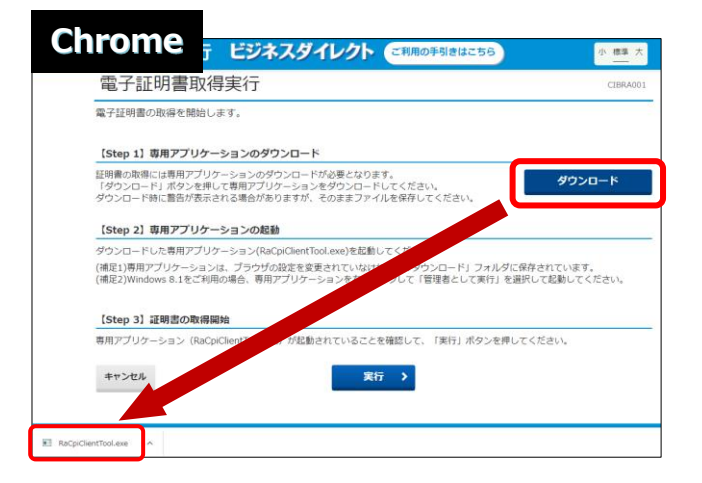

**③** 電子証明書取得実行が表示されたら **ダウンロード** をクリックします。

> Edge の場合は右上に表示される 「ファイルを開く」または「開く」をクリックし 『RA カスタムプラグイン クライアントツール』 を起動させます。

Chrome は左下に EXE ファイル(拡張子 が.exe)が表示されるのでクリックしてファイ ルを実行してください。

- ※通常、ダウンロードしたファイルやアプリはダウンロー ドフォルダに格納されます。
- ※表示される実行ダイアログはブラウザによってまた ダウンロードの設定によって異なります。

**④**

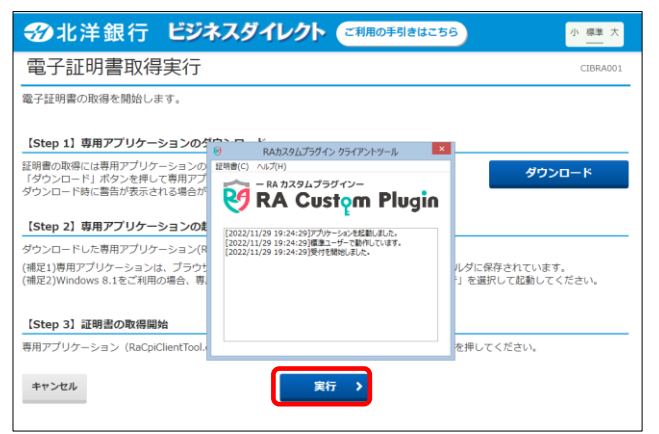

**④** 『RA カスタムプラグイン クライアントツール』 が起動されたことを確認したら **実行** をクリックします。

※実行ボタンが『RA カスタムプラグイン クライ アントツール』の下に隠れている場合は、画面 を一度、クリックすると電子証明書取得実行 画面に切り替わります。

タスクバーに DA のマークが出ていれば 『RA カスタムプラグイン クライアントツール』は 起動されています。

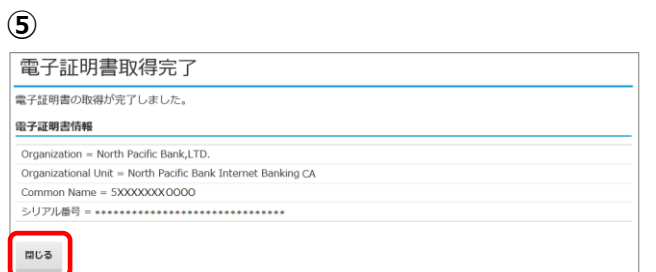

**⑤** 電子証明書の取得とインストールが正常に 完了すると、『電子証明書取得完了』が 表示されます。

**閉じる** をクリックしてください。

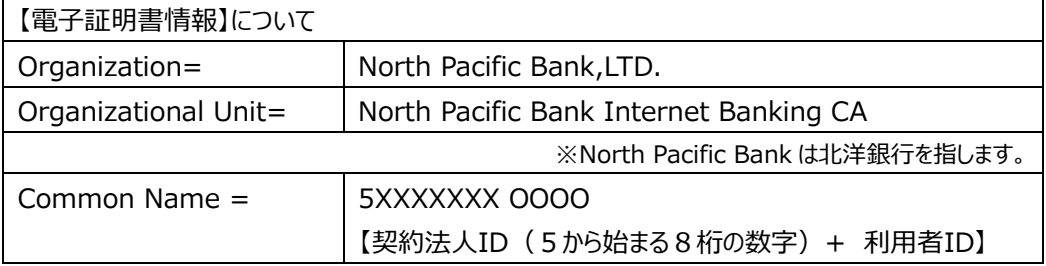

**⑥**

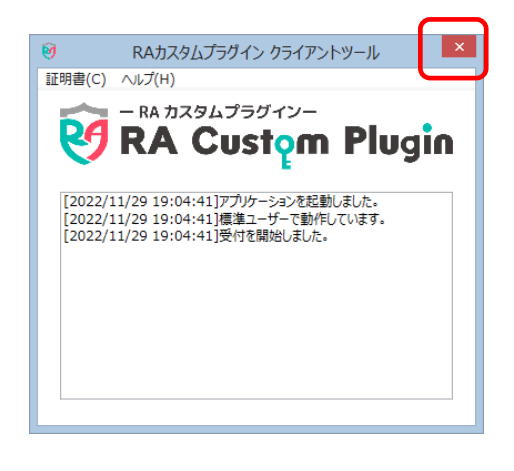

**⑥** 『RA カスタムプラグイン クライアントツール』が 画面に残っていましたら、右上の×で画面を 閉じてください。

### <span id="page-7-0"></span>**2.電子証明書方式による利用者ログオンを行います**

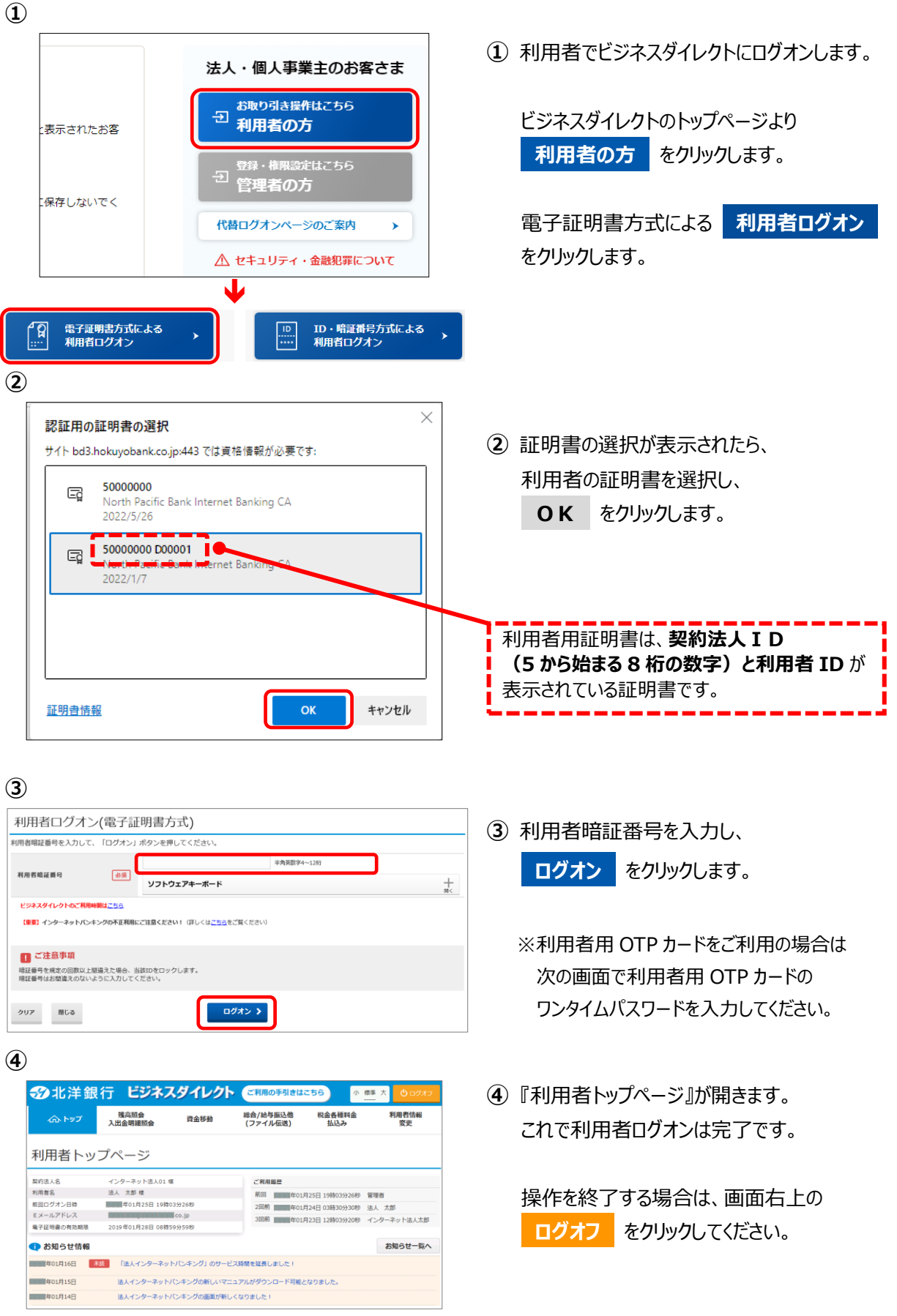

## **利用者用電子証明書の更新**

### <span id="page-8-1"></span><span id="page-8-0"></span>1. ログオン後の画面および Eメールによる"電子証明書更新のお知らせ"について

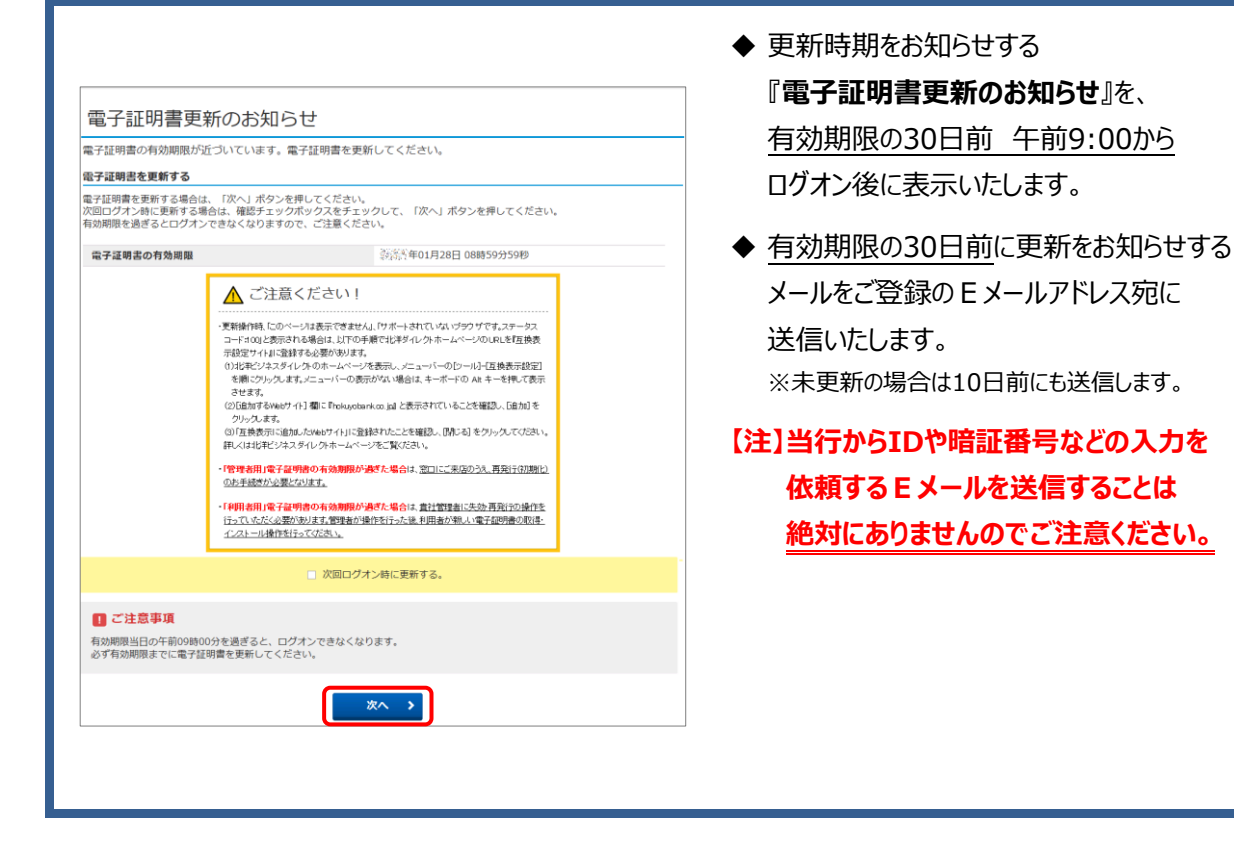

<span id="page-8-2"></span>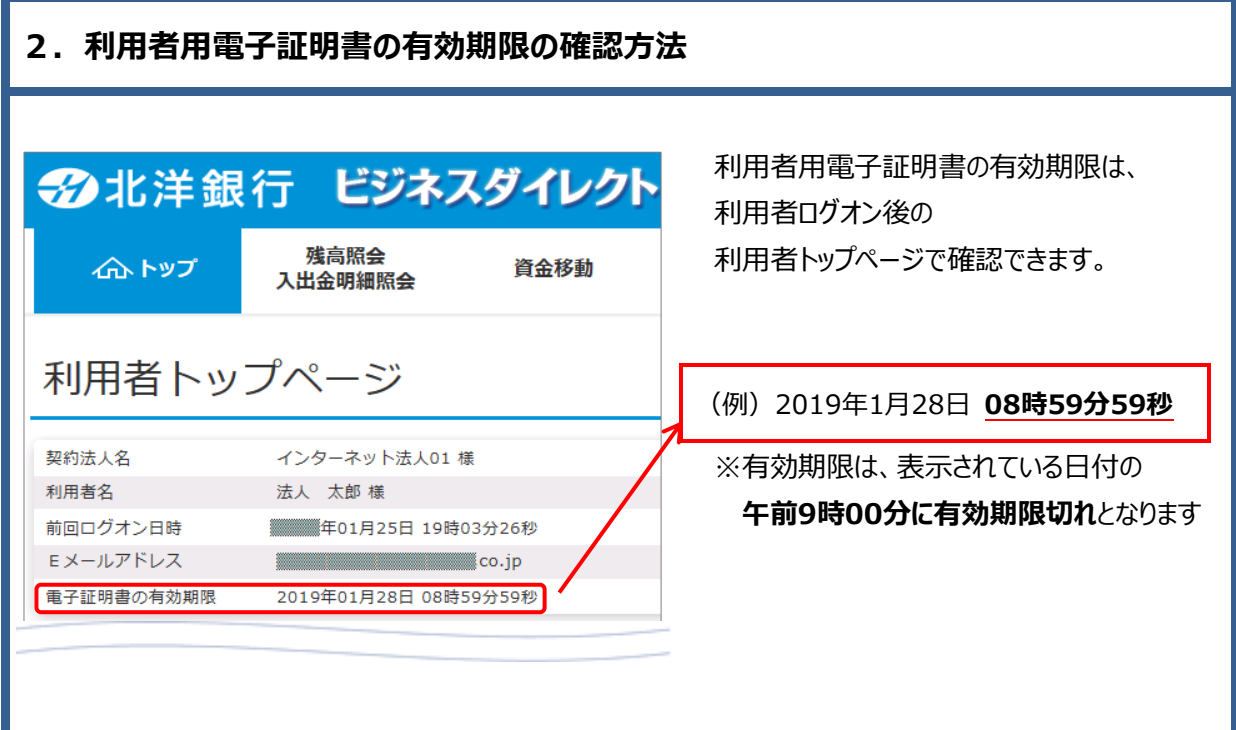

7

#### <span id="page-9-0"></span>**3.電子証明書方式による利用者ログオンを行います**

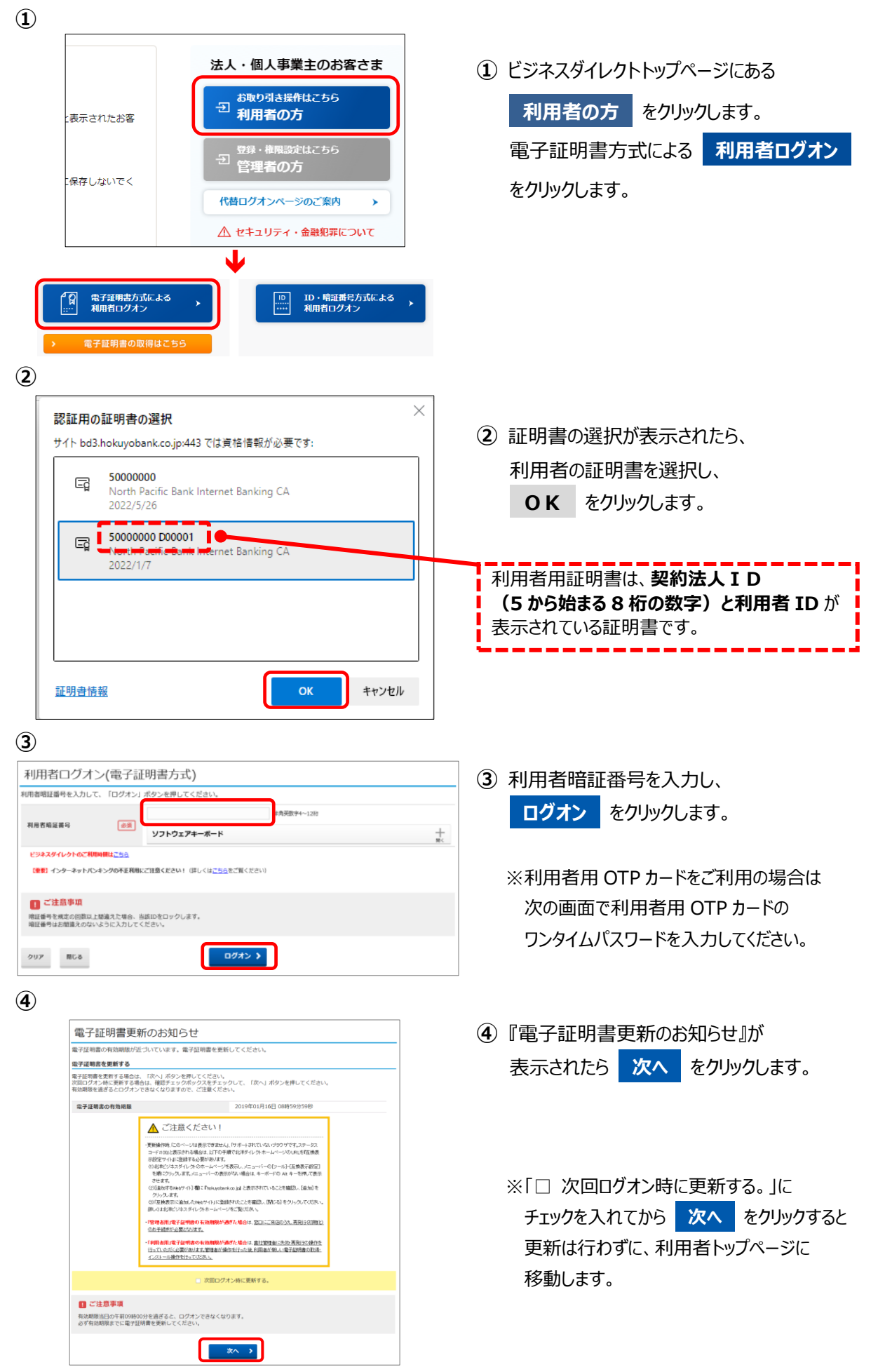

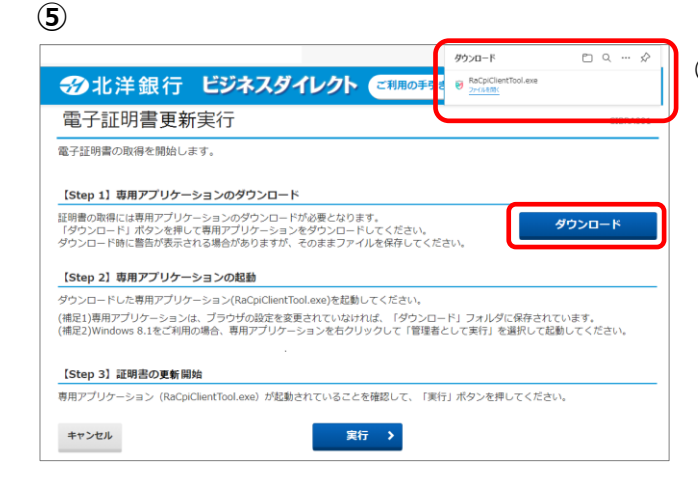

**⑥**

**⑦**

電子証明書情報

閉じる

電子証明書更新完了 電子証明書の更新が完了しました。

Organization = North Pacific Bank,LTD.

Common Name = 5XXXXXXX シリアル番号 = \*\*\*\*\*\*\*\*

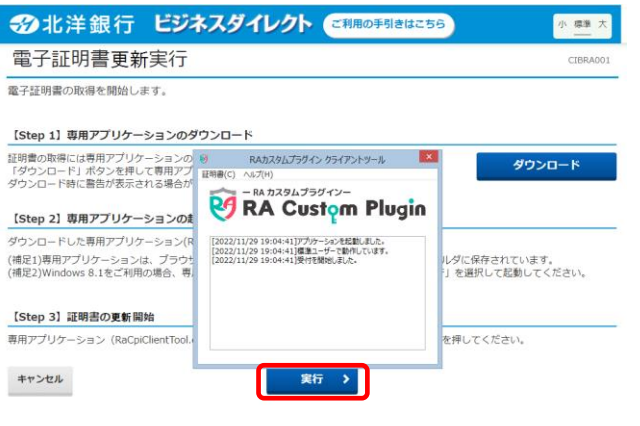

**⑤** 電子証明書更新実行の画面が表示されたら **ダウンロード** をクリックします。

右上に表示される「ファイルを開く」または 「開く」をクリックし『RA カスタムプラグイン クライアントツール』を起動させます。

※通常、ダウンロードしたファイルやアプリはダウンロー ドフォルダに格納されます。 ※表示される実行ダイアログはブラウザによってまた ダウンロードの設定によって異なります。

**⑥** 『RA カスタムプラグイン クライアントツール』 が起動されたことを確認したら **実行** をクリックします。

※実行ボタンが『RA カスタムプラグイン クライ アントツール』の下に隠れている場合は、画面 を一度、クリックすると電子証明書更新実行 画面に切り替わります。 タスクバーに 29 のマークが出ていれば

『RA カスタムプラグイン クライアントツール』は 起動されています。

**⑦** 電子証明書の更新とインストールが正常に完 了すると、『電子証明書更新完了』が 表示されます。 **閉じる** をクリックしてください。

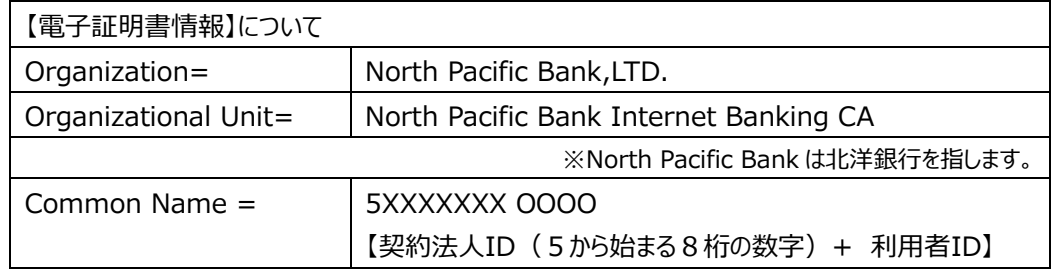

### **電子証明書の確認と削除**

- <span id="page-11-1"></span><span id="page-11-0"></span>**1.更新後の新しい電子証明書を確認します**
- **① RAカスタムプラグイン クライアントツール** l × l 証明書(C) ヘルプ(H) 第 証明書ストアを開く ラグインー **RA Custom Plugin Y** [2022/12/13 15:35:45]アプリケーションを起動しました。<br>[2022/12/13 15:35:45]標準ユーザーで動作しています。<br>[2022/12/13 15:35:45]受付を開始しました。
- **①** 更新が完了したあと、ブラウザを全て閉じると 『RA カスタムプラグイン クライアントツール』が 画面に残っています。 左上の「証明書(C)」をクリックし、さらに 「証明書ストアを開く」をクリックします。

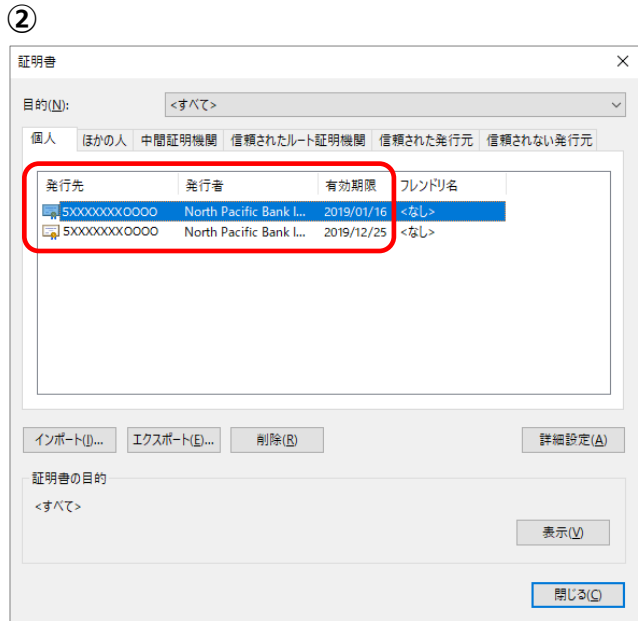

**②** 証明書の情報が表示されます。

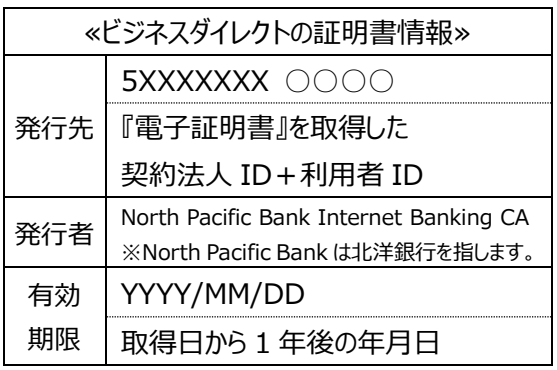

同一の発行先が2行並んでいるので、 そのうちの1つが**取得した日から1年後**の 有効期限であることを確認します。 次のページで古い証明書を削除します。

#### <span id="page-12-0"></span>**2.更新前の古い電子証明書を削除します**

#### **◆◆ ご注意ください ◆◆** ■新しい電子証明書を誤って削除するとログオンできなくなりますので、削除の際は十分ご注意ください。 ■万が一新しい利用者の証明書を削除した場合は、管理者が利用者用電子証明書の失効・再発行を行い改め て利用者用電子証明書の取得を行ってください。 (操作ガイド【電子証明書再取得 管理者・利用者共通】を参照ください。) **① ①** 同一の発行先が 2 行並んでいるので それぞれの有効期限を確認し、 証明書  $\times$ 到来日が近いほうを削除します。 目的(N): <すべて> 個人 はかの人 中間証明機関 信頼されたルート証明機関 信頼された発行元 信頼されない発行元 (例)**発行先 5XXXXXXXXOOOO** が同一 新行者 有効期限 フレンドリ名 発行先 **有効期限 2019/01/16** 5XXXXXXXOOOO orth Pacific Bank I.. 2019/12/25 <なし> **〃 2019/12/25** 同じ発行先 この場合は、先に有効期限が到来する 有効期限が先に到来 であること。 するものであること。上段の 2019/01/16 を削除します。 古い電子証明書を選択して、 インポート(D ... エクスポート(E) ... 削除(R) 詳細設定(A) **削除** をクリックします。 **証明書の目的** <すべて> 表示(V) ※古い証明書の有効期限が、まだ先であっても、 **開じる(C)** 既に新しい証明書が取得されている場合は 古い証明書は使用できません。 **②** 証明書 **②** 削除を確認するメッセージが表示されたら **はい** をクリックします。 証明書を使って暗号化データの暗号化を解除できません。証明書を削除し<br>ますか?  $1 + 1100$ いいえ(N) **③** 証明書  $\overline{\times}$ **③** 古い証明書が削除され、 目的(N): <すべて>  $\checkmark$ 新しい証明書だけが残っていることを 個人 はかの人 中間証明機関 信頼されたルート証明機関 信頼された発行元 信頼されない発行元 確認したら、 **閉じる** をクリックします。 全行生 発行者 有効期限 フレンドリ名  $\sqrt{5}$ これで利用者用電子証明書の更新操作が 完了いたしました。 引き続き、ビジネスダイレクトをご利用の場合 は、一旦、**ブラウザを全て閉じてから**ログオン インポート(J)... エクスポート(E)... 削除(R) 詳細設定(A) 操作を行ってください。 証明書の目的  $<$ すべて>

以 上

表示(V)

開じる(C)